# **Configuring uniFLOW objects from file with the**

## **uniFLOW Database Manager**

### **Introduction**

In many uniFLOW projects there's the need for importing large numbers of uniFLOW objects like users and printers. Sometimes user properties can be imported via LDAP but not all user properties are available for this type of import and not all customers are providing and LDAP server.

Printer objects and printer properties can not be set up automatically at all.

So setting up a complete uniFLOW configuration in large customer environments can take many days which results in higher project costs and less time for other projects.

To maximize the speed and the reliability of a uniFLOW base configuration process an automatism for importing user data was needed. This is why we created the uniFLOW Database Manager (uFDBM).

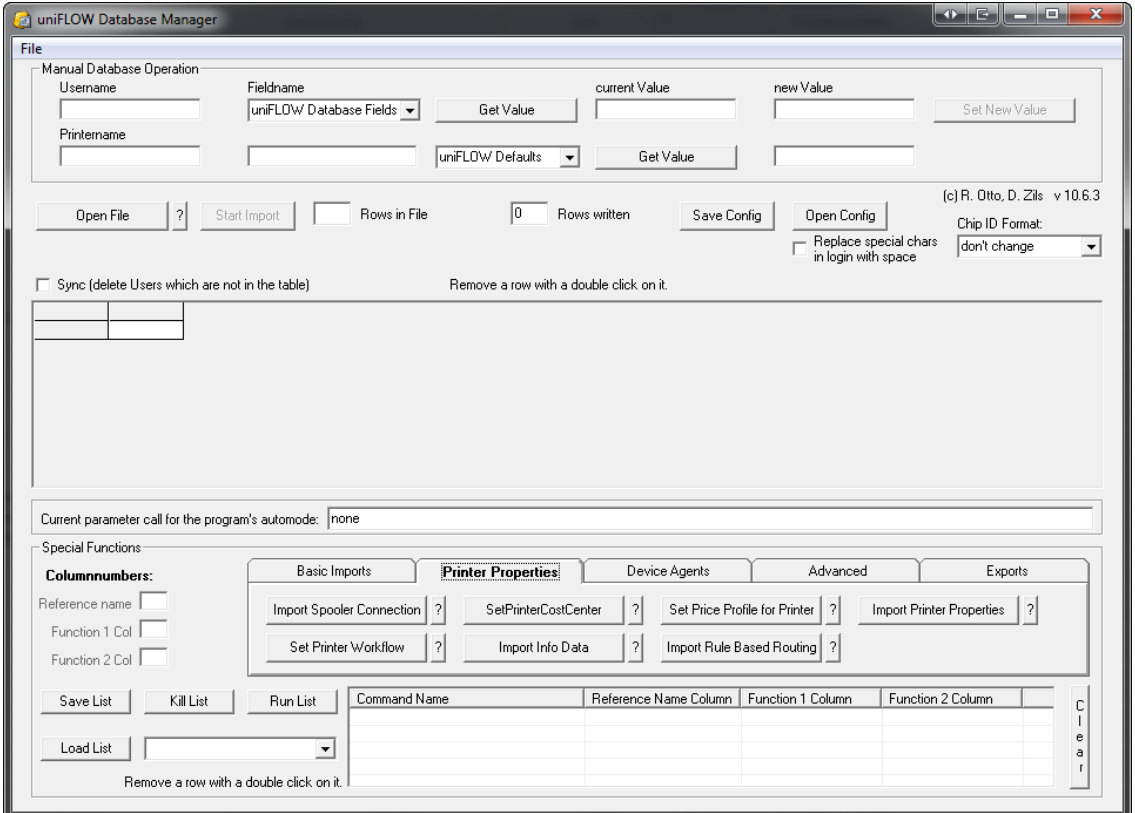

The uFDBM is a windows application that has to be installed on the uniFLOW server with a setup file. Once it is installed it can read MS Excel and CSV-files and transfer their contents via the uniFLOW COM-Interface into the uniFLOW database. Due to the use of the COM-Interface the writing of the data is just the same as it would be when inserting the data via the uniFLOW web interface. The web interface uses the same COM-Interface as the uniFLOW Database Manager.

uFDBM is online documented. By pressing the question marks near the functions or buttons you will get displayed a short help statement.

#### **The uFDBM can**

- read data from an MS Excel or a CSV file
- use the uniFLOW COM-Interface to read and write to the uniFLOW database
- import all uniFLOW user properties
- create groups and cost centers
- assign groups and cost centers to users (If a non existing group or cost center is assigned it will be created automatically)
- be scripted e.g. from a scheduled task for recurring user property import tasks
- import printers, printer properties, workflows, Device Agents, ...
- export all device configuration settings to a CSV file

#### **Have a look at the programs UI**

The program UI can be divided in three parts.

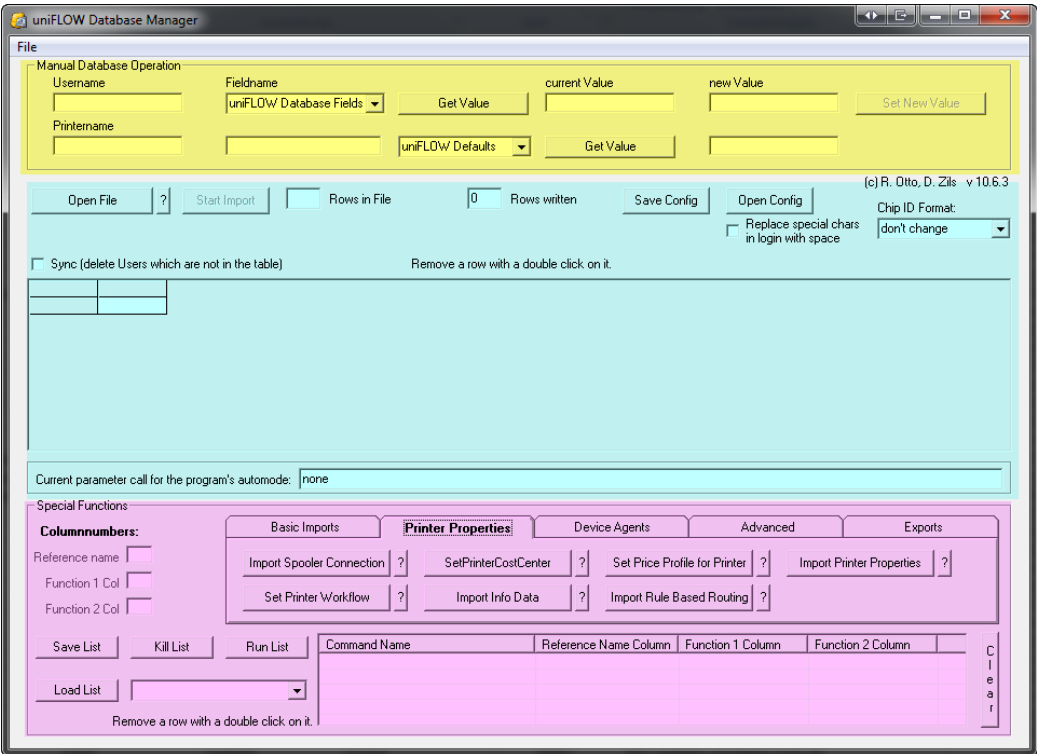

The upper third (yellow) is for manual uniFLOW database queries and testing purpose.

The middle part (cyan) contains the data grid, where the data for the import is shown and where the columns are assigned to uniFLOW field names or the special functions.

The lower third (magenta) contains the functions for creating and manipulating printer objects. Additionally there are special functions like the complete export of all device agent properties.

#### **3 Samples on how to use the uFDBM**

#### **Sample 1**

Task:

- The uniFLOW user property 'IG Account Type' has to be set up for users

#### Problems:

- This could not be done by LDAP import function
- This could not be done directly on the database e.g. with an SQL query, because in uniFLOW all user properties are stored in a BLOB (Blinary Large Object) in the database table and therefore cannot be accessed directly.

Step by Step Import:

- Open the uFDBM
- Open an MS Excel or CSV file with at least one column with the uniFLOW Login name and one column with the 'IG Account Type' written as the corresponding number. To find out the corresponding number, define the correct 'IG Account Type' in uniFLOW for one user and get the number by reading it in the uFDBM manual read out functions in the top third of the program. To do this you need to type the user name into the field 'Username' and select the 'IG Account Type' from the drop down box 'Fieldname'. Then click 'Get Value' and uFDBM reads out the corresponding value to the 'IG Account Type' like it was stored in the database.
- Click the column with the Login name in the data grid.
- Select the entry 'Login' from the drop down box with the 'uniFLOW Database Fields+'
- Click the column with the IG Account Type numbers
- Select the entry 'IG Account Type' from the drop down box with the 'uniFLOW Database Fields+'
- Click 'Start Import'

#### Options:

If you want to save your field assignment for later reimports, press the button 'Save Config' and choose a filename for your assignment. By using the button 'Open config' you can reopen your configuration at any time later and all column assignments will be restored.

After saving your configuration to file, you will be displayed a 'parameter call for program's auto mode'. When calling the uFDBM from a command shell or a scheduled task with these optional parameters, uFDBM will do the defined import task in background without any user intervention and then quit automatically.

#### **Sample 2**

Task:

- Import printers in uniFLOW with a predefined workflow and a device agent

You have to prepare an MS Excel or CSV file with the following columns:

- Printer name
- Workflow name

You have to configure and save a printer workflow as a profile in uniFLOW first.

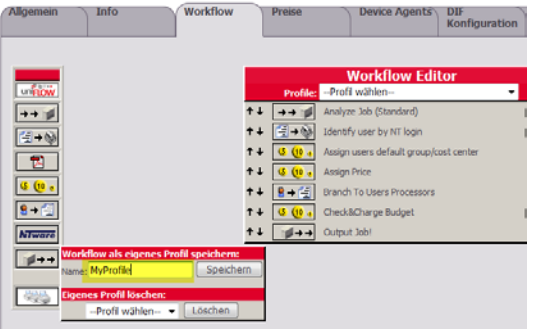

All settings in the workflow processors will be stored in that profile too. The name you are giving to the profile is the name that should be used in the column 'workflow name'.

- Device Agent name
- Device Agent string

You can get the Device Agent name and string by configuring a Device Agent in uniFLOW and then requerying it by using the special function 'Enumerate Device Agents' in the section 'Device Agents'.

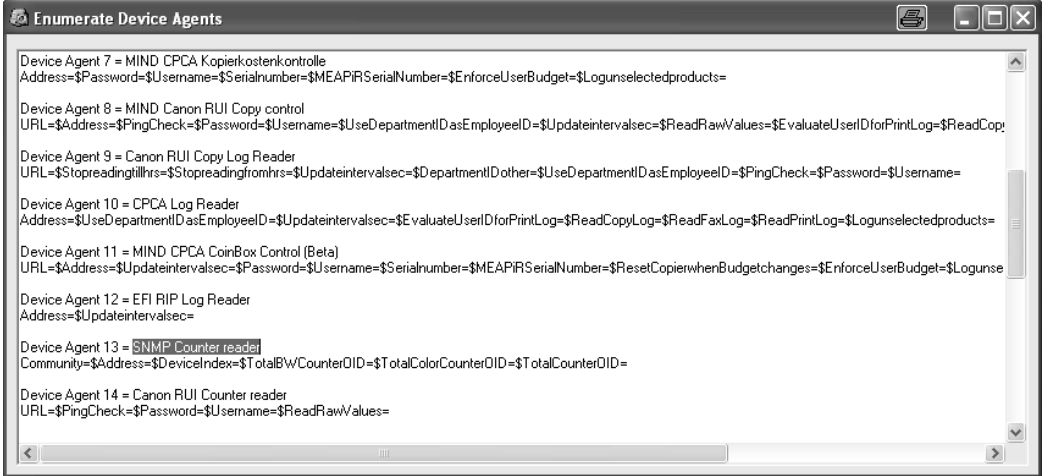

Copy the displayed name and configuration string of your previously created agent to the columns 'Device Agent name' and 'Device Agent string' of your MS Excel or CSV file. You

should use the abilities of MS Excel to combine your Device Agent strings with other variable parts from other columns e.g. with the serial number of a Meap Device.

#### Step by Step Import:

- Open the UFDBM
- Open an MS Excel or a CSV file with the prepared columns
- Click on 'Import Printers' in the section 'Basic Imports'
- Press the 'OK' button of the instruction popup window and click on the header of the column with the printer name.
- Now you can run the special function to import the printer in uniFLOW or save it to the command list. For this sample please choose 'save' as we want to collect all commands and run them later in one task.
- Click on 'Set printer workflow' in the section 'Printer properties'
- Follow the instructions of the instruction popup windows and click the header of the column with the printer name and the workflow name
- Save the created command again to the command list instead of running it directly
- Click on 'Import Device Agents' in the section 'Device Agents'
- Follow the instructions of the instruction popup window and click the header of the columns with the printer name, the Device Agent name and the Device Agent string.
- Again, save the created command
- Type in a name for your command sequence in the field near the button 'Load list' and press the button 'Save list'. Your complete command sequence is now stored and can be reopened at any time by choosing your saved command list file from the drop down box for the stored command sequences and pressing the button 'Load list'.
- By pressing the button 'Run list' the complete command sequence is executed. All printers in your data grid will be created in uniFLOW, the configured workflow will be assigned and the Device Agents will be configured as defined before.

#### **Sample 3**

Task:

- Exporting a complete uniFLOW device configuration to MS Excel to find errors

Step by step export:

- Open uFDBM
- Click 'Exp. DeviceConfig to CSV' under the section 'Exports'
- Choose a file name and path to store your file to
- Quit uFDBM and open MS Excel
- Open the CSV file in Excel to get a complete overview for all device configuration parameters on one screen. Error can now easily seen be sorting and reordering columns and rows.

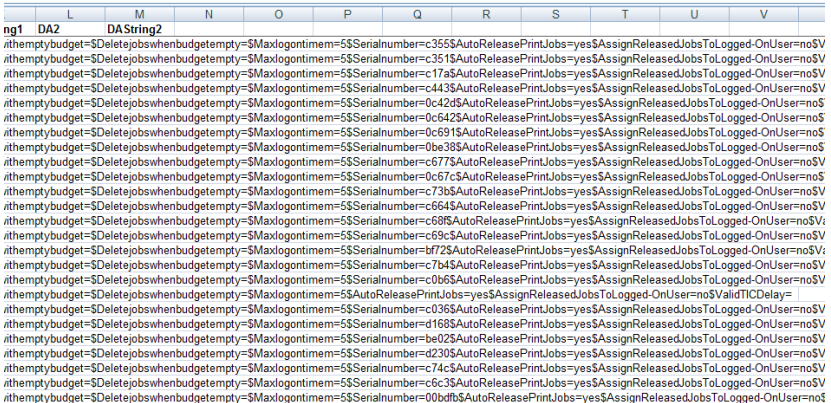

#### **Where to get**

uFDBM can be downloaded from http://www.canon-ho.de under the section 'free'.

Contact to the developers:

- ralf.otto@canon.de
- daniel.zils@canon.de